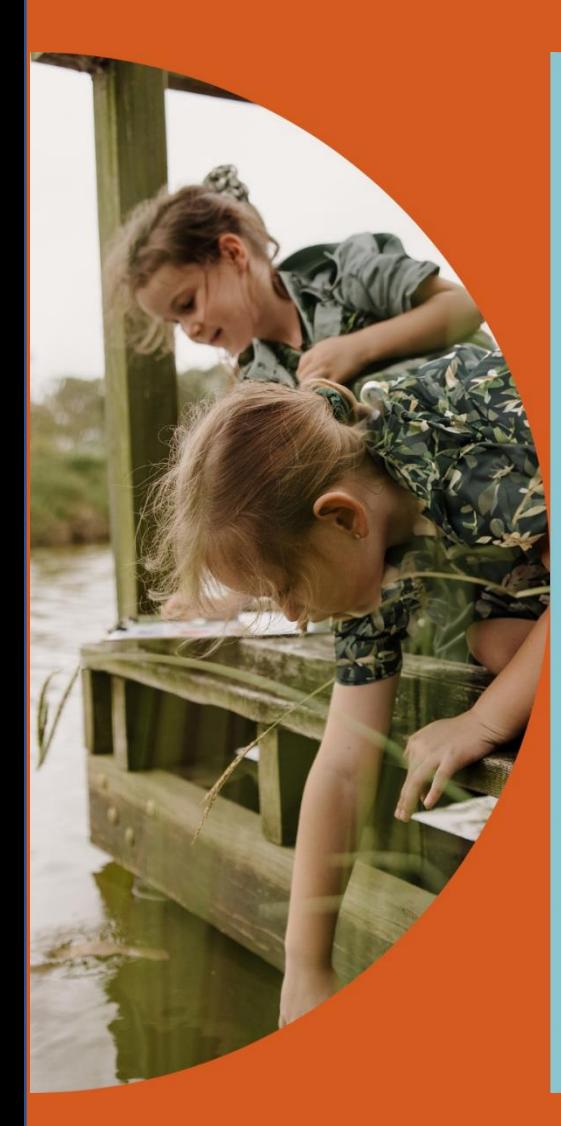

# **Saints Academy GUIDE FOR PARENTS**

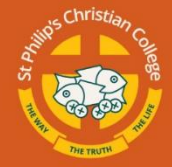

**Saints Academy** 

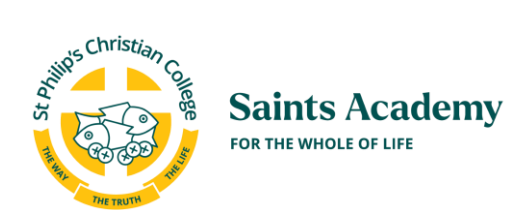

## **Table of Contents**

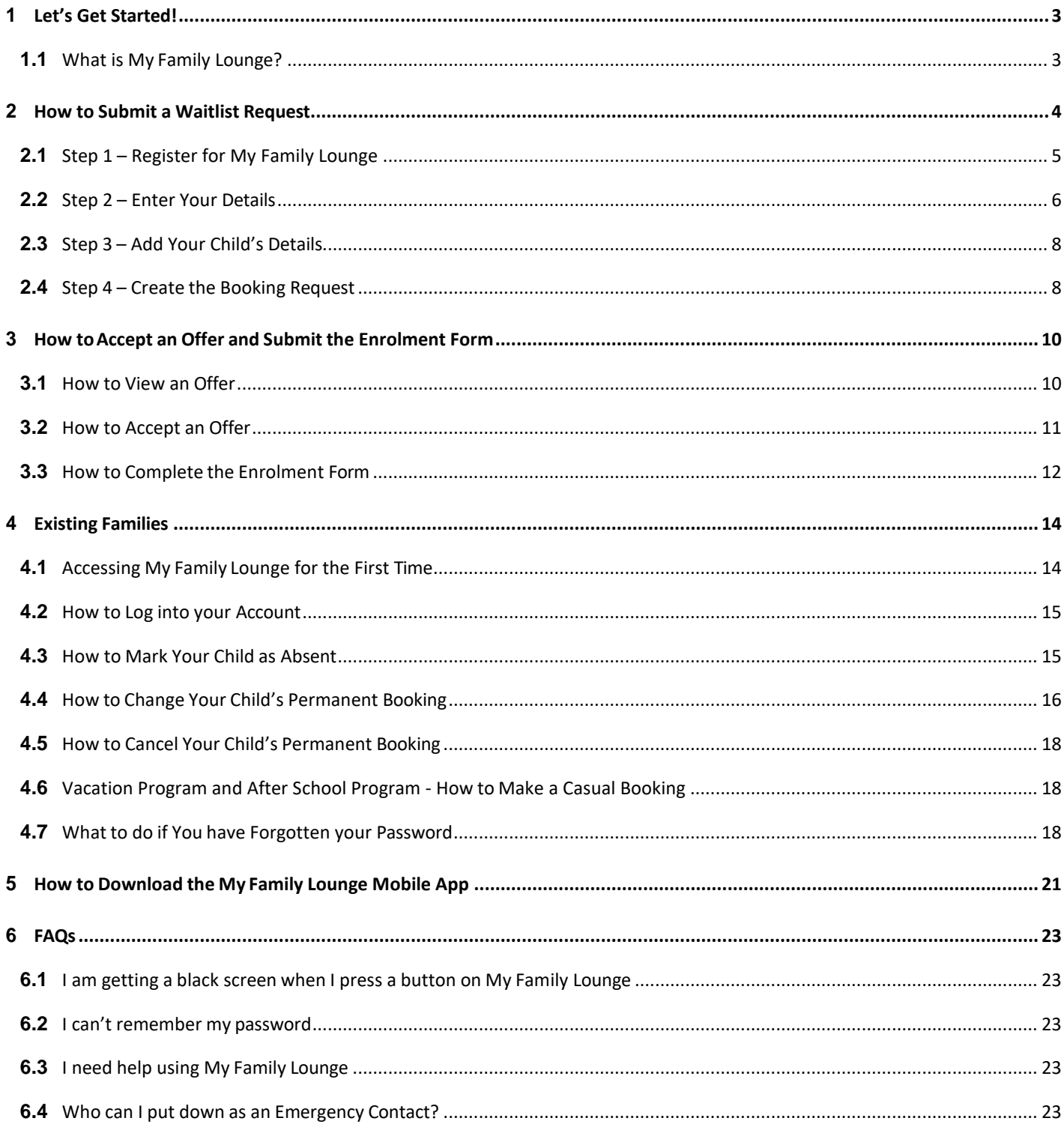

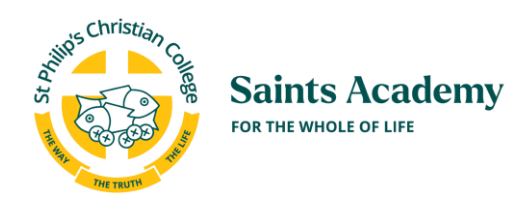

### <span id="page-2-0"></span>**1** Let's Get Started!

#### <span id="page-2-1"></span>**1.1** What is My Family Lounge?

The 'My Family Lounge' is the Saints Academy parent portal providing easy access for parents to:

- $\checkmark$  Create and manage their waitlist requests
- $\checkmark$  Submit their enrolment forms
- $\checkmark$  Make changes to the days your child is enrolled at our Service
- $\checkmark$  Mark your child as absent via the My Family Lounge mobile app
- ✓ Make casual bookings for After School Program
- $\checkmark$  Make bookings for Vacation Programs

If you do not have a child who is currently enrolled at our Service and wish to register your interest, please go to **Section 2** to start the Waitlist process.

If you are only enrolling in the service for the Vacation Programs or for casual bookings only you must complete Steps 1, 2 & 3. The go to Section 4.6

If you have a child who is currently enrolled at our Service go to **Section 4** for instructions on how to access your My Family Lounge account.

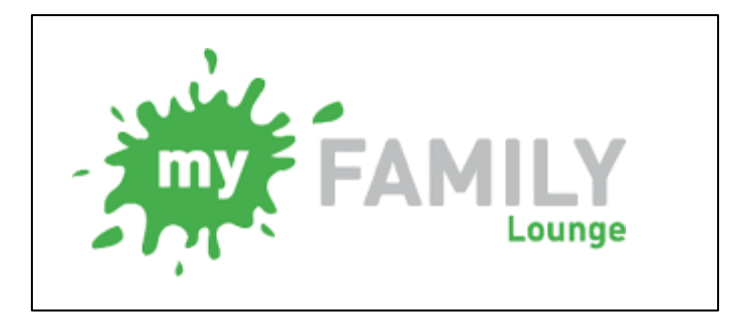

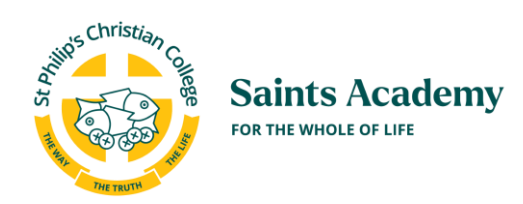

### <span id="page-3-0"></span>**2** How to Submit a Waitlist Request

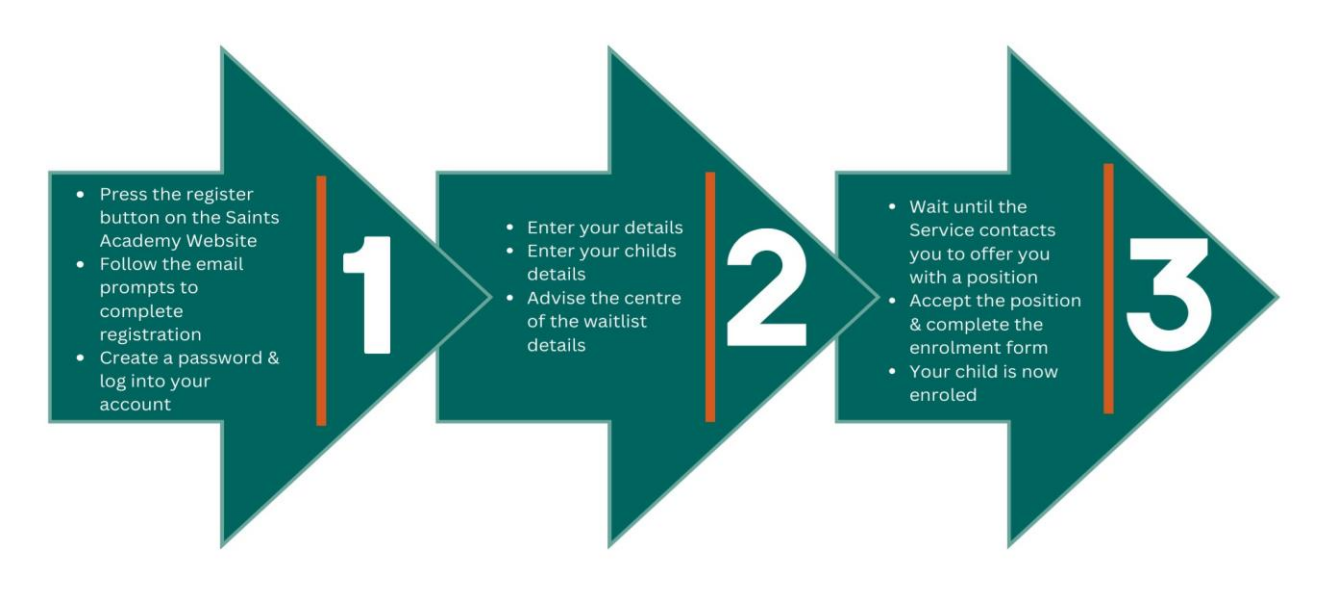

This step-by-step guide will assist parents wishing to register their child for the waiting list at Saints Academy Services. If you already have a child enrolled at one of our Services and would like to submit a waitlist request for another child, please go to Section 2.3.

If you are only enrolling in the service for the Vacation Program or for casual bookings only do not complete a "Booking Request". Casual Bookings are made using the Casual Booking Calendar (Vacation Program Bookings are Casual Bookings"). You must follow steps 1 – 3 below (2.1 -2.2 & 2.3), then you need to complete the Enrolment form – go to 3.3. You cannot make a casual booking until you have completed the enrolment form in full. Once you have done this, you can make a booking using the Casual Booking Calendar. Go to the Saints Academy Website for further instruction[s HERE](https://www.spcc.nsw.edu.au/foundation/our-schools/saints-academy/my-family-lounge)

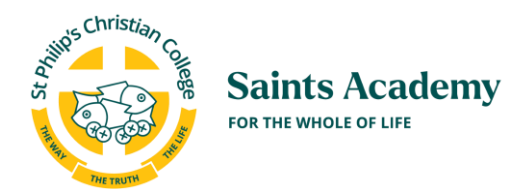

#### **2.1** Step 1 – Register for My Family Lounge

- <span id="page-4-0"></span>1. To register your interest and to make a permanent booking request go to our website and click on the "Register" link. You can go to the Saints Academy Websit[e HERE](https://www.spcc.nsw.edu.au/foundation/our-schools/saints-academy/how-do-i-enrol)
- 2. Pressthe **Register** button
- 3. Enter your Given name & Surname. Enter and confirm your email address.
- 4. Press Register

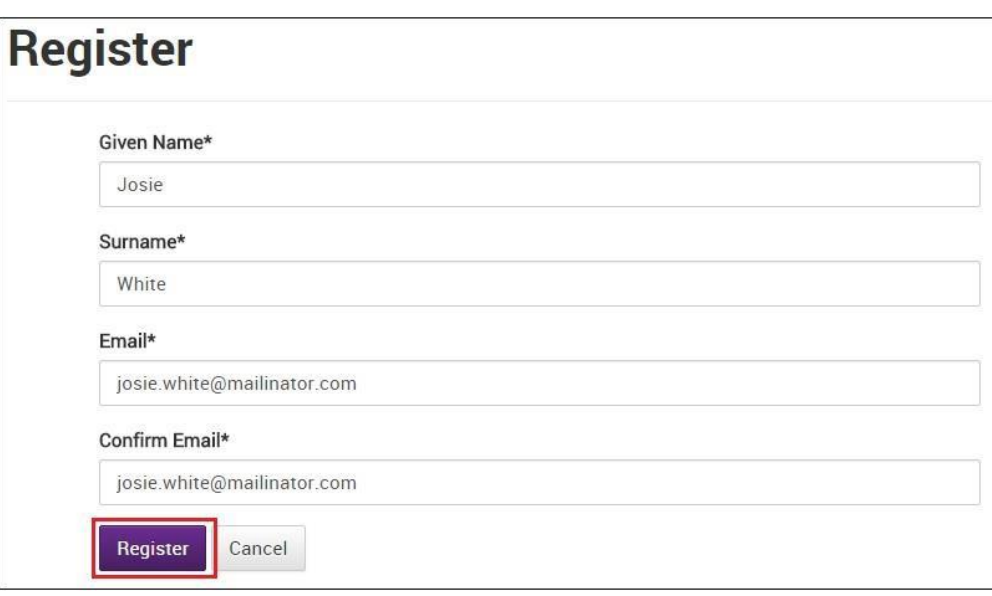

5. You will receive a Complete Registration email. Click on the blue **Complete Registration** button

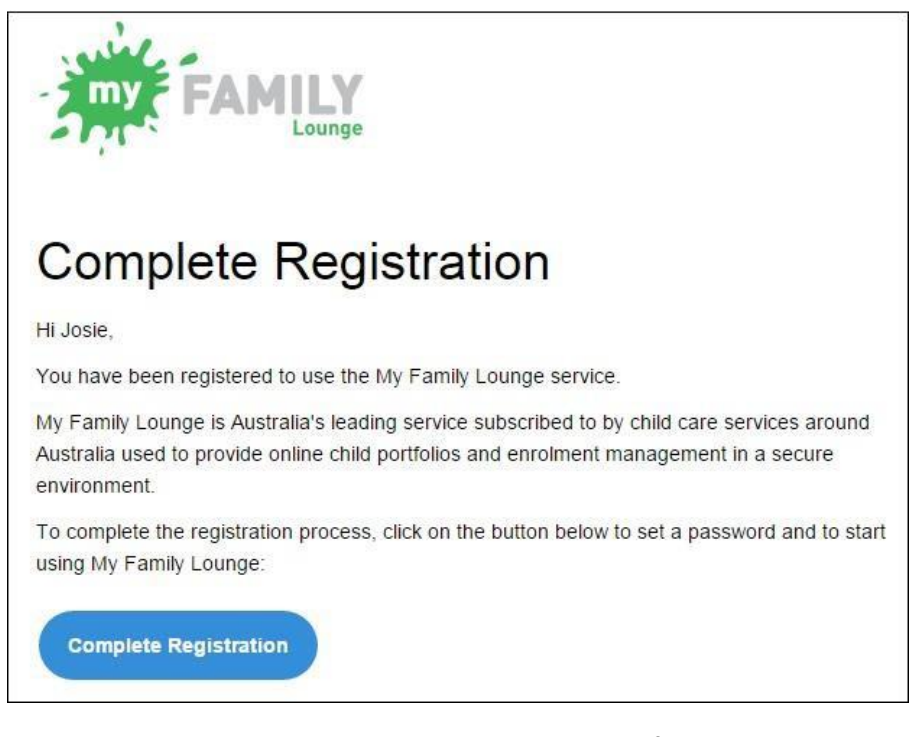

6. To complete the registration process, create and confirm a password

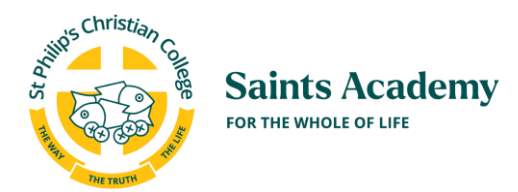

7. Accept the Terms and Conditions and press **Complete Registration**

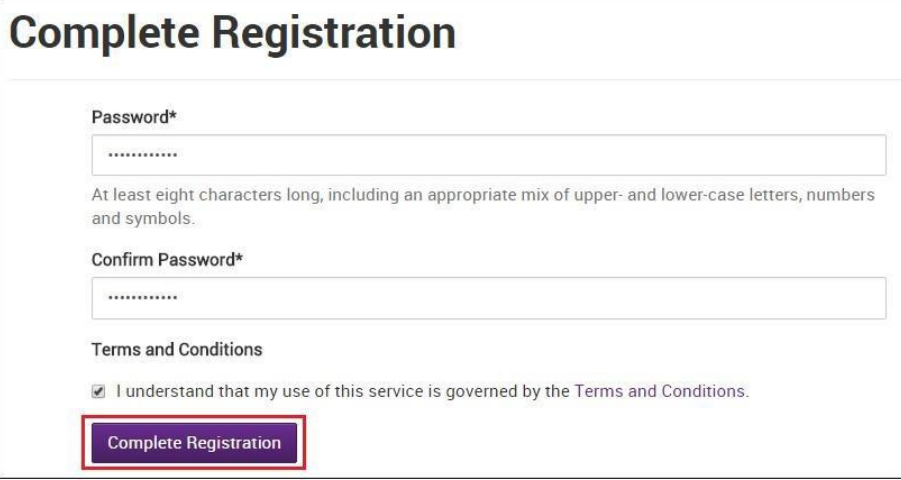

8. You have now completed your registration. Click on the **Click Here** option to log into your newly created account using your email address and password.

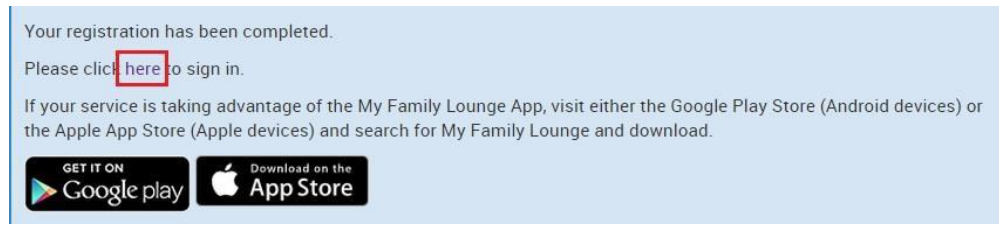

#### <span id="page-5-0"></span>**2.2** Step 2 – Enter Your Details

- 1. Complete your details by entering your relationship to the child, at least one phone number and the address details.
- 2. Tick **Yes**to create a user account.
- 3. Press Save & Next.

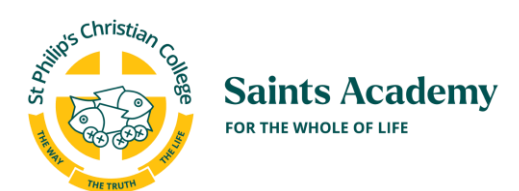

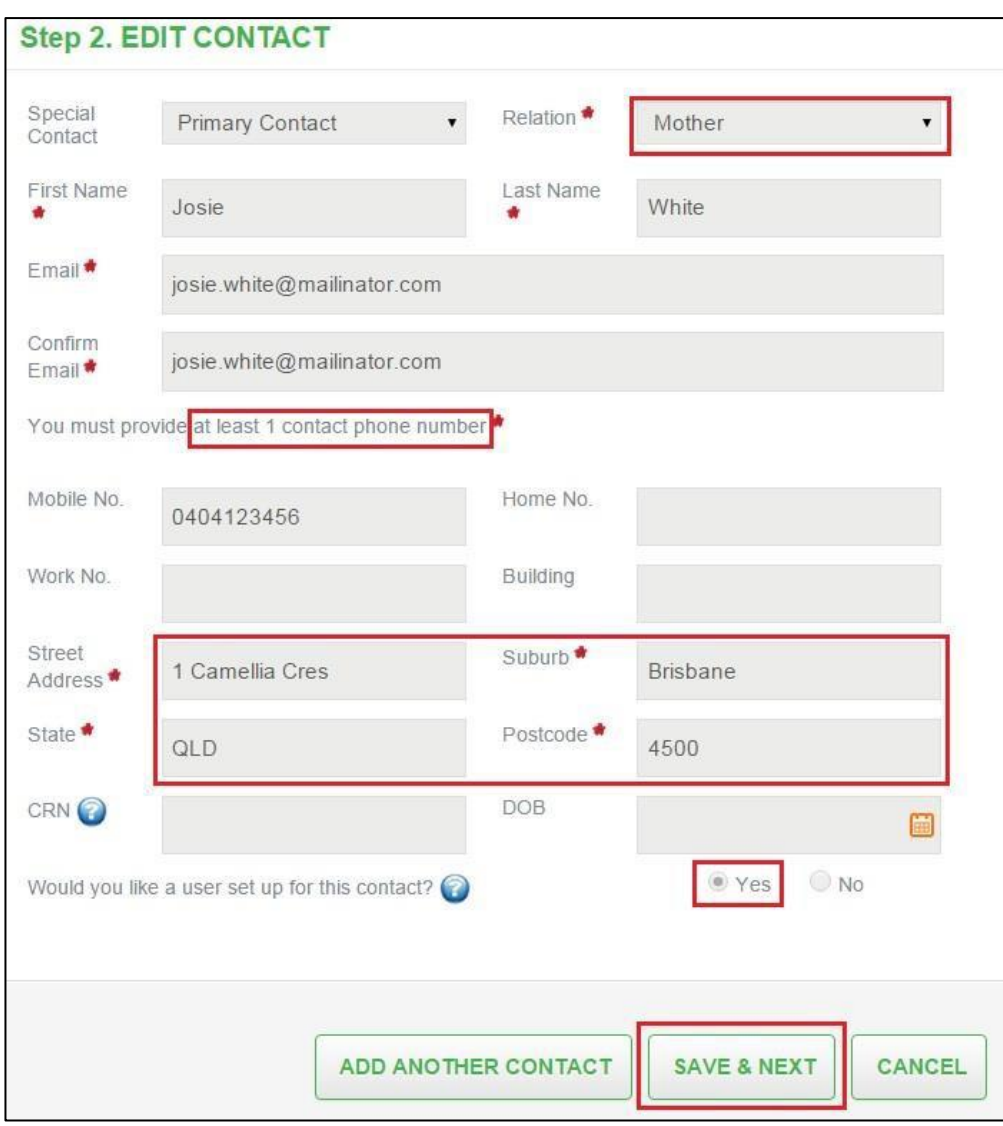

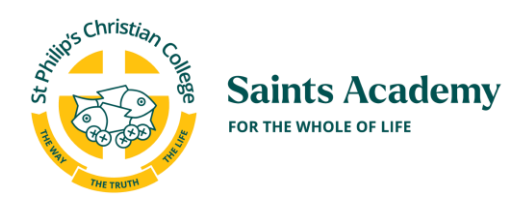

### <span id="page-7-0"></span>**2.3** Step 3 – Add Your Child's Details

- 1. Enter your child's details.
- 2. If you wish to advise the centre of something not included in this form, enter this in the Additional Information box highlighted below.
- 3. Press **Save.**

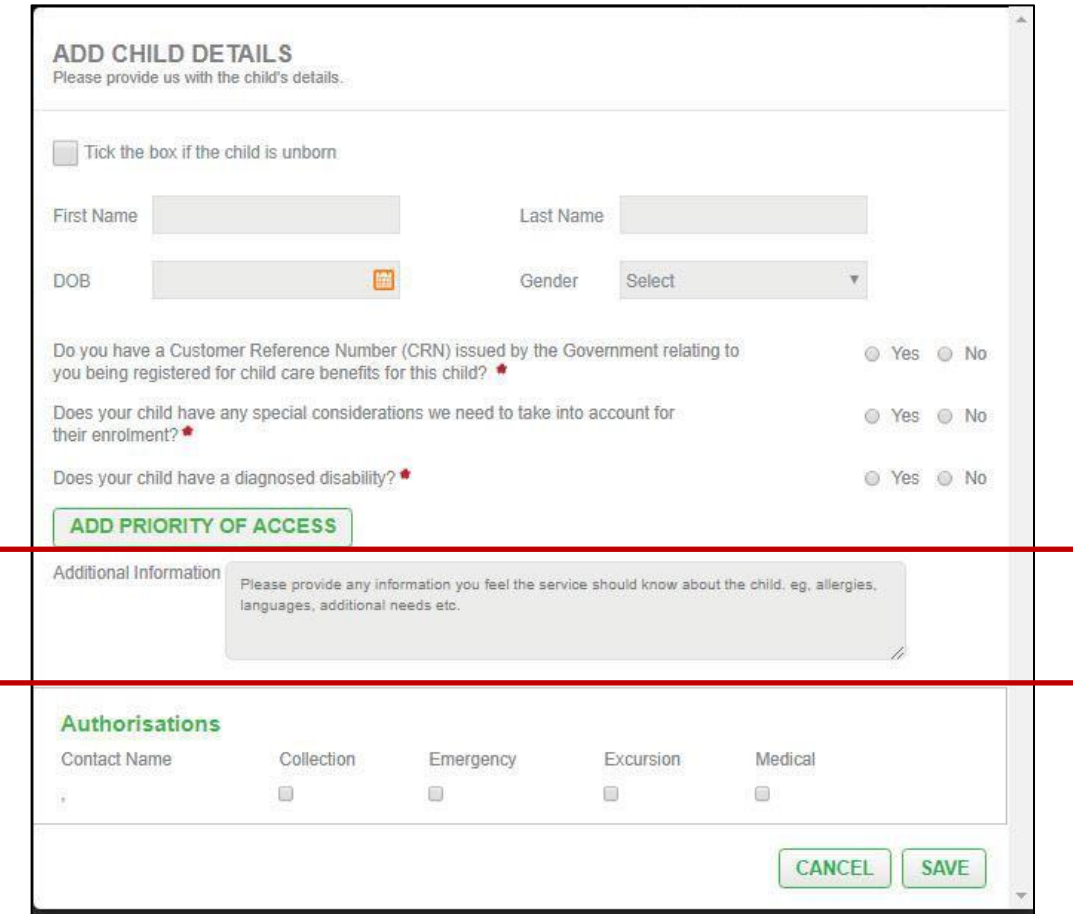

#### <span id="page-7-1"></span>**2.4** Step 4 – Create the Booking Request

- 1. You are now viewing your My Family Lounge account
- 2. To add your child to the waiting list, go to **Booking Requests** and press the **New Request** button

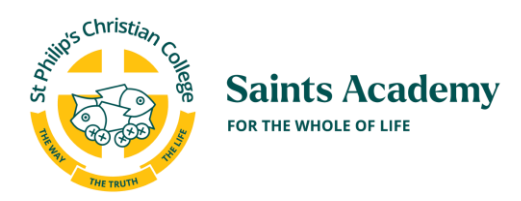

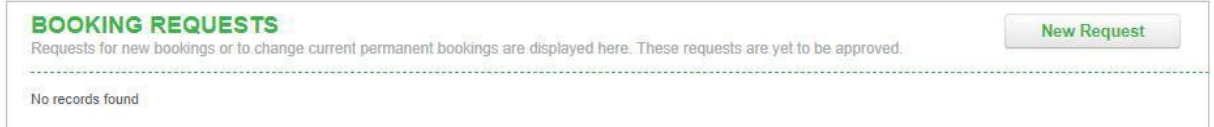

- 3. Select the centre type and centre name/s
- 4. Enter your preferred start date and number of days you wish your child to attend
- 5. Tick your preferred days
- 6. Tick any days that do not suit you (this is not mandatory)
- 7. Enter any commentsif required and press **Save**

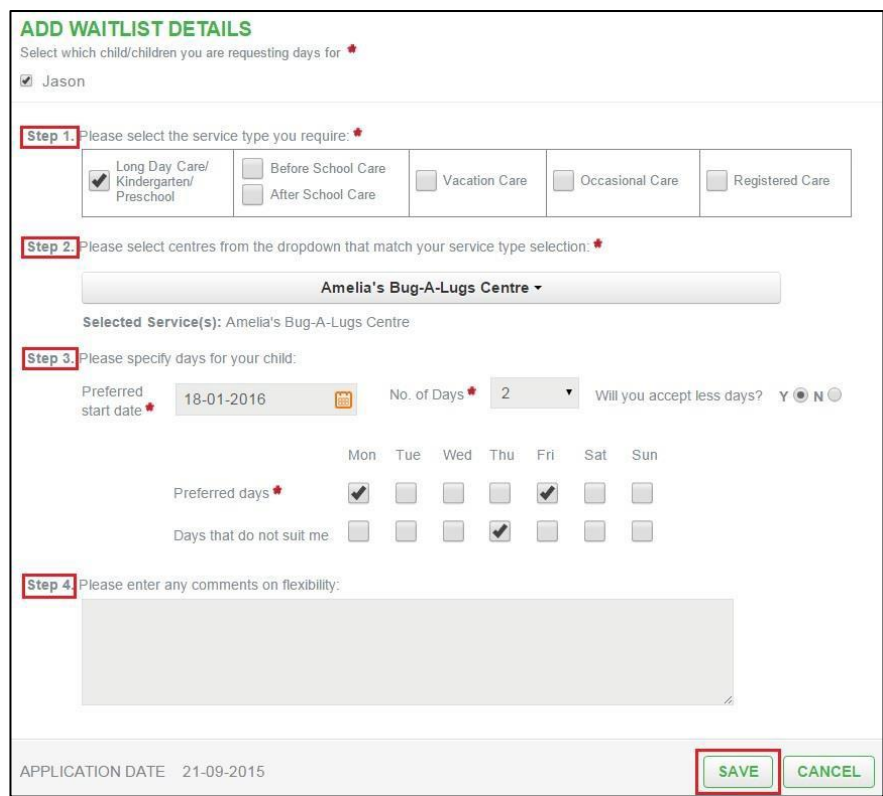

8. Once you submit it, the Saints Academy Director of the location you have chosen will receive your Waitlist Request, process it and send you an Offer of placement if they have availability. Refer to the next section on how to respond to an Offer.

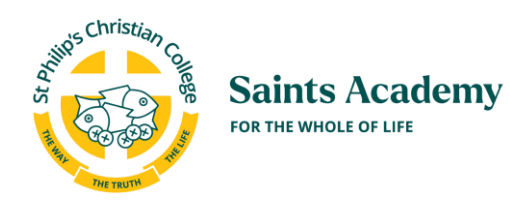

### <span id="page-9-0"></span>**3** How to Accept an Offer and Submit the Enrolment Form

This section is designed to assist parents who have accepted an offer for placement at Saints Academy.

#### <span id="page-9-1"></span>**3.1** How to View an Offer

- 1. You will receive an email when the Centre is offering you a place.
- 2. Log onto your My Family Lounge account.
- 3. Press **View Offer.**

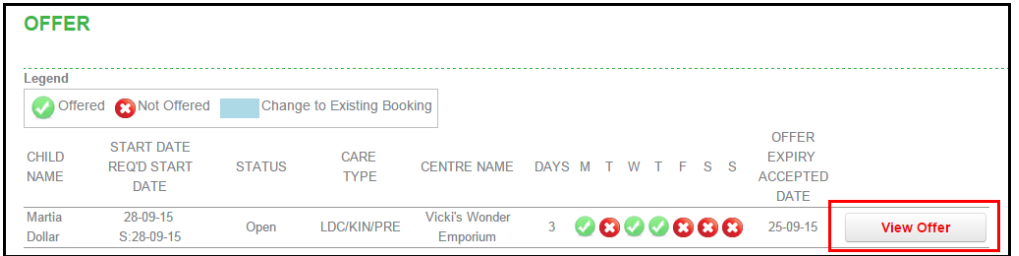

4. The Offer will then be displayed. You have the option to accept, decline or decline and change the details of your booking request.

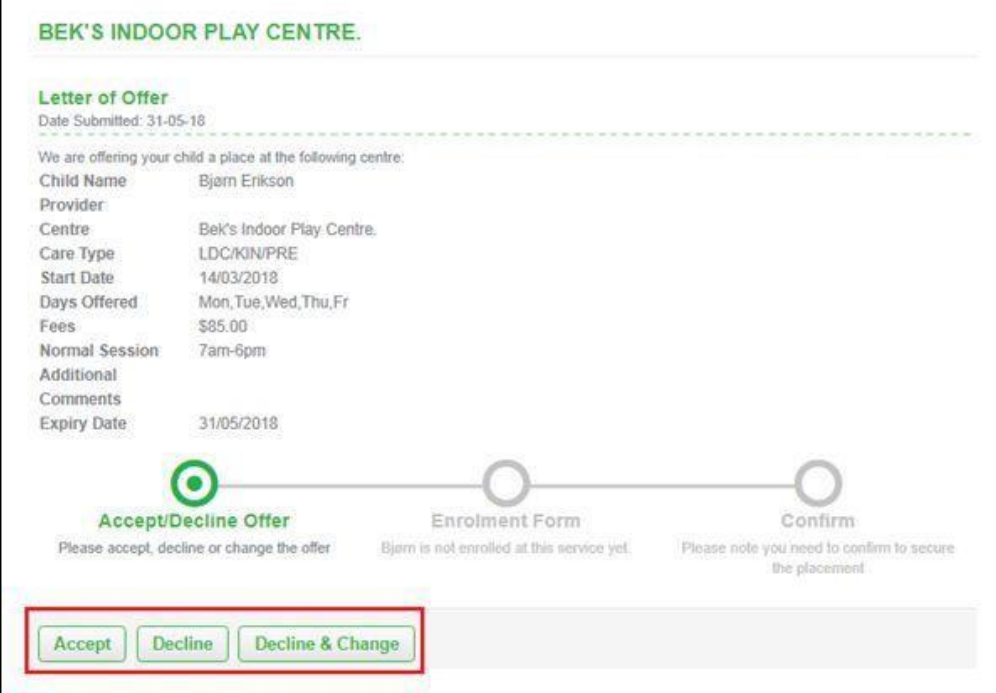

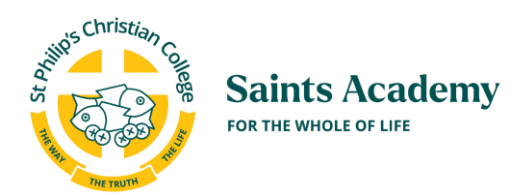

#### <span id="page-10-0"></span>**3.2** How to Accept an Offer

1. If you would like to accept this offer press the **Accept** button in the Offer screen.

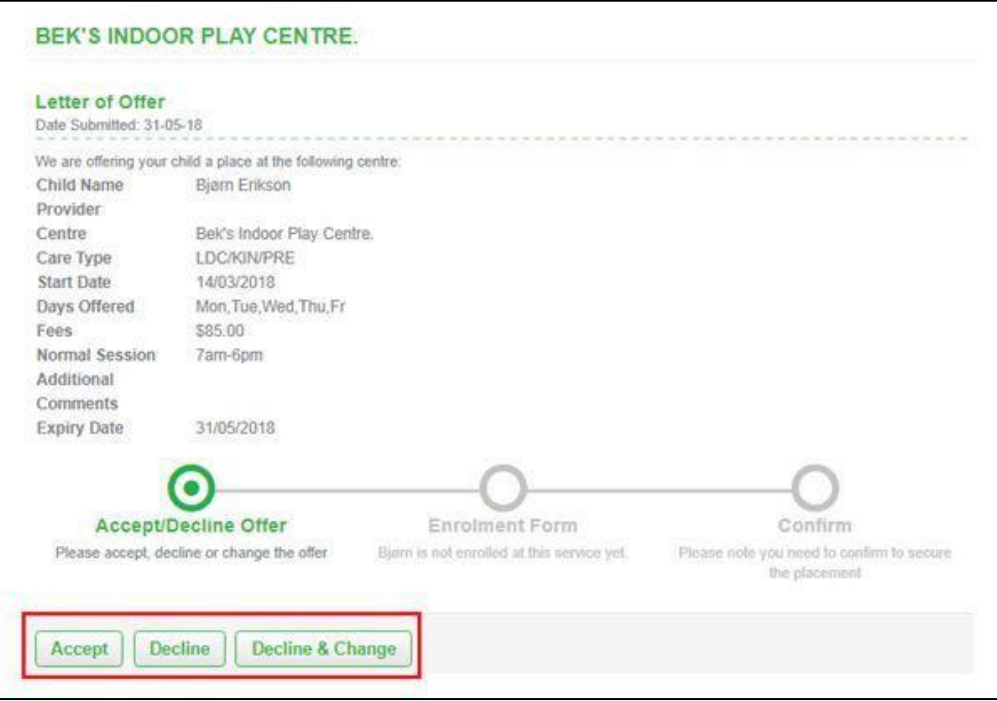

- 2. A pop-up will be displayed if you have never enrolled your child at this Centre.
- 3. You will be prompted to complete an enrolment form for your child. Go to the next section for instructions on how to complete and submit an enrolment form. Your enrolment will not be accepted until you have completed the enrolment form in full.

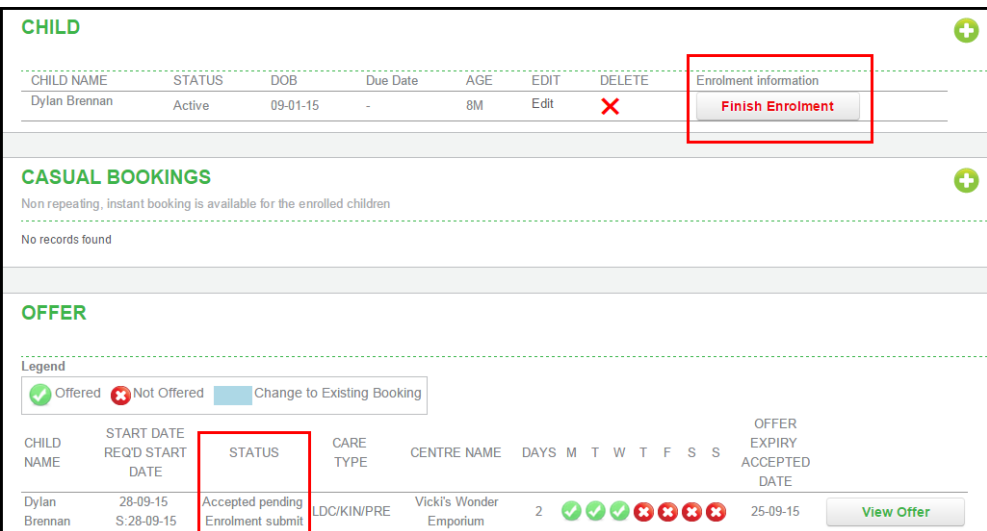

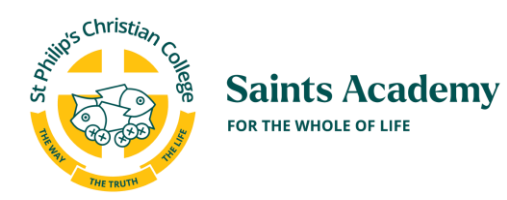

#### <span id="page-11-0"></span>**3.3** How to Complete the Enrolment Form

- You will be required to upload your child/ren's birth certificate and Medicare Immunisation Summary during completion of the enrolment form so please ensure that you have these available to upload before you start.
- If your child has a Medical or Health Condition you will be required to upload any relevant Health Care Plans or documentation from your Specialist so have these available to upload before you start.
- 1. Once you have accepted the Offer, you need to click on the **Finish Enrolment** button on the Dashboard.

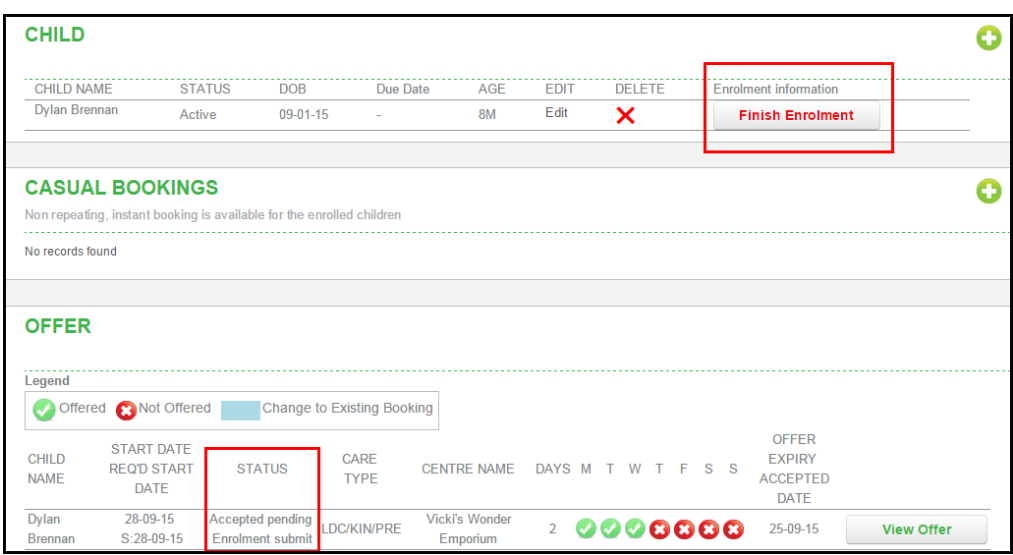

2. The Enrolment form will be displayed ready to be completed by you.

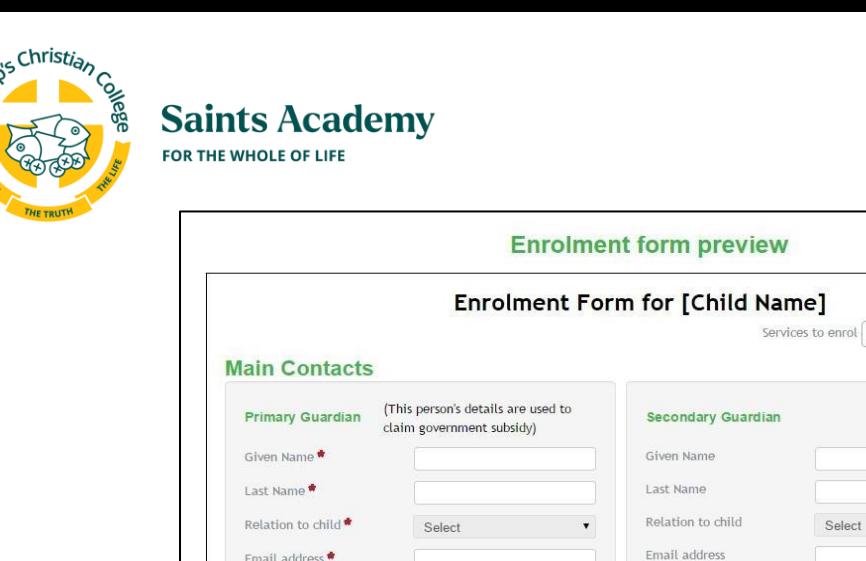

You must provide at least 1 contact phone number

Mobile number

Home number

Wrigk number

Street Address

Building

Suburb<sup>\*</sup>

State<sup>1</sup>

3. If you are making casual bookings only for either the Vacation Program or for the After School Program you will not have an offer. Bookings for these programs are made using the Casual Booking Calendar. You cannot access this until you have completed the enrolment form. To make a casual booking only, select **Casual Bookings**;

Mobile number

Home number

Work number

Street Address

Building

Suburb

State

Post Cod

 $\mathbf{x}$ 

⊋

Select Centre

You must provide at least 1 contact phone number

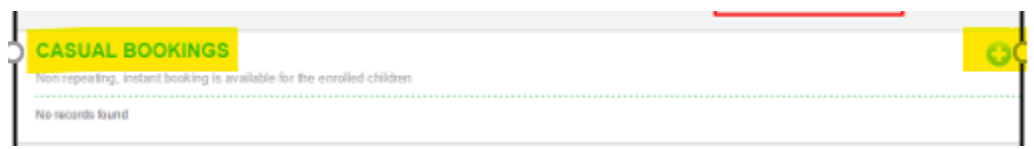

4. Complete all the fields.

#### Remember:

- Give yourself authorisation to collect your child and to be contacted in an emergency by clicking on the Collection and Emergency check boxes next to the Authorisation field.
- The Emergency Contact/s need to be someone other than the Primary or Secondary Contact.
- 5. Once you have completed the above press **Save** then **Submit**. An email notification will be sent to you to confirm the enrolment form has been completed and submitted.
- 6. If your child has Medical or Health condition you will be contacted by the Service after submitting your enrolment form. You may be required to complete additional forms – please refer to Saints Academy Policy "Managing Medical Conditions".

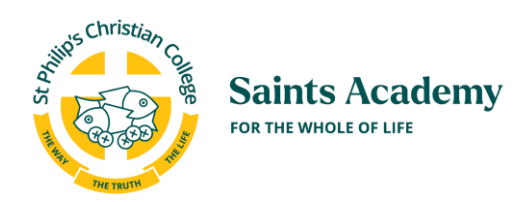

### <span id="page-13-0"></span>**4** Existing Families

#### <span id="page-13-1"></span>**4.1** Accessing My Family Lounge for the First Time

If your service has advised that you have been given access to My Family Lounge, you would have received a welcome email from your child's service to register your My Family Lounge account. If you've not received this email, please contact your Saints Academy Service. The email that you receive from our Service will look like this:

Hi Sally,

You have been registered by Saints Academy to use the My Family Lounge service.

My Family Lounge is Australia's leading service subscribed to by childcare services around Australia used to provide online child portfolios and enrolment management in a secure environment.

**Complete [Registration](https://www.qkenhanced.com.au/external/Registration/CompleteRegistration?applicationUserId=95710059-1319-450d-80e2-b043fe31957d&completeRegistrationToken=eVEMgVKPKG7nW8kGn16nwmcG37QZ1W66MTi2Voy7qWwVBXXHGoP4jneUrik5ZWsqF3AJiMPywfLxyx4E%2Fzf2ke9oTY0COyhtYnBXqCh3n8v0FN%2BRjhIqlpXmT0o%2BuqQWBly19xBVVrY43bpp0q%2FO7z2F0lgeP%2FMn%2BwZiE10Y0TKWrKen8bRl1RSaMDl0Us3C)**

To complete the registration process, click on the button below to set a password and to start using My Family Lounge:

Once you have received the email, please follow these instructions to access your My Family Lounge account:

- 1. Click the **Complete Registration** button on the email.
- 2. A web page will be displayed that will prompt you for the password that you would like to use:

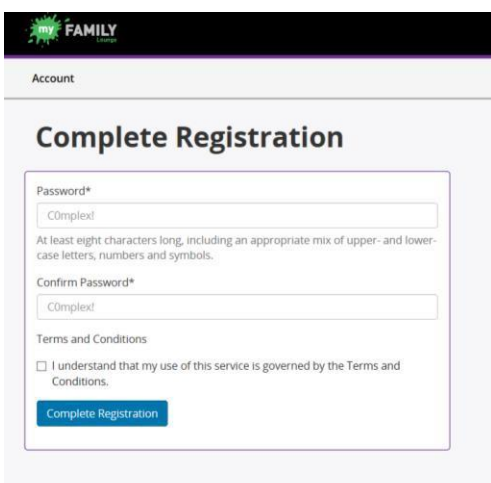

- 3. Enter the password and confirm your password by entering it again. Then tick the checkbox to indicate that you have understood the Terms and Conditions.
- 4. Click **Complete Registration**. You will then be logged into your My Family Lounge Account.

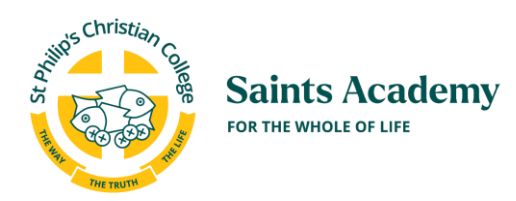

#### <span id="page-14-0"></span>**4.2** How to Log into your Account

- 1. Browse to Saints Academy website.
- 2. Locate the My Family Lounge login area which you can see displayed below. This can be found [HERE](https://www.spcc.nsw.edu.au/foundation/our-schools/saints-academy/my-family-lounge)

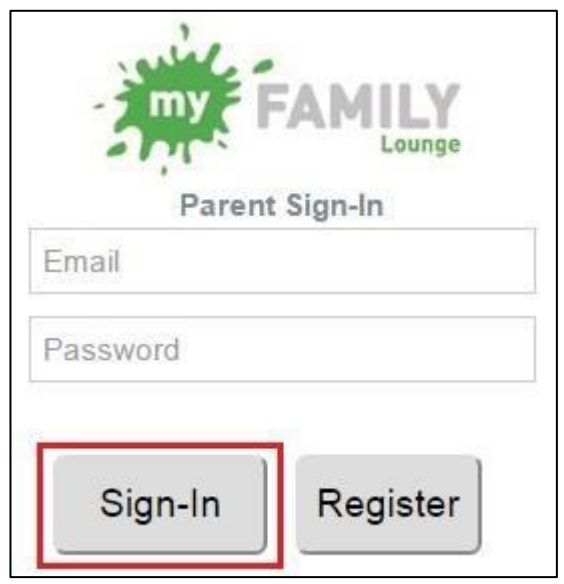

- 3. Enter your username and password.
- 4. Press the **Sign-In** button.

#### <span id="page-14-1"></span>**4.3** How to Mark Your Child as Absent

- 1. Follow the instructions in Section 6 to install the My Family Lounge App onto your mobile.. You can only mark your child absent when logging in to the My Family Lounge App (not available on the Desktop)
- 2. Log into the My Family Lounge App using your normal username and password.
- 3. Select the child that you want to mark as absent.
- 4. Select the day.

.

5. Click **Mark as Absent**. Your child will now be marked as absent.

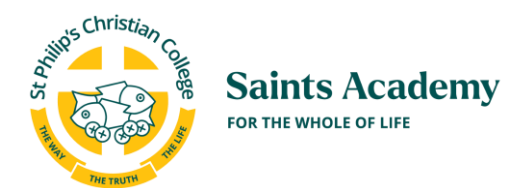

### <span id="page-15-0"></span>**4.4** How to Change Your Child's Permanent Booking

Follow these steps if you wish to change the days your child will attend Saints Academy:

Please refer to the Saints Academy Fee policy for notice periods for changes to permanent bookings. You can find this on our websit[e HERE](https://www.spcc.nsw.edu.au/foundation/our-schools/saints-academy/contact-us)

- 1. Log into the My Family Lounge web portal.
- 2. Go to the Current Bookings section and click on the **Edit** button.
- 3. If it is the end of the year & you are applying for your next year booking requests you must make a "New Booking Request" (if you try to edit your existing booking you will get an error). The options will be the same as "Request Change to Booking".

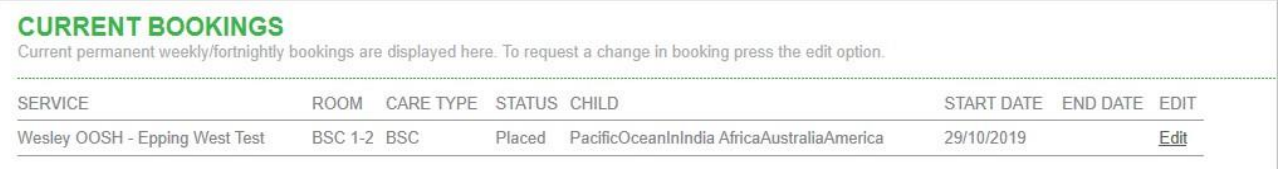

**OR**

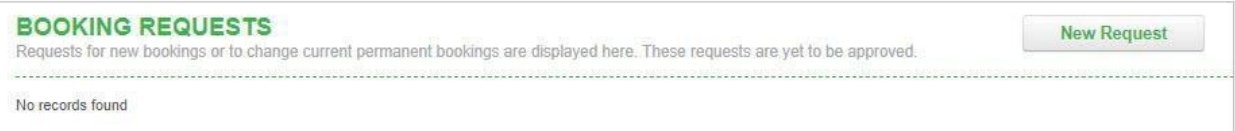

- 4. In the **Request Change to Existing Booking or the New Request** screen that appears, you can:
	- a. Add a preferred start date for your new booking.
	- b. Adjust the number of days per week you require.
	- c. Indicate if you would accept fewer days if some days are fully booked.
	- d. Select the new days you require.

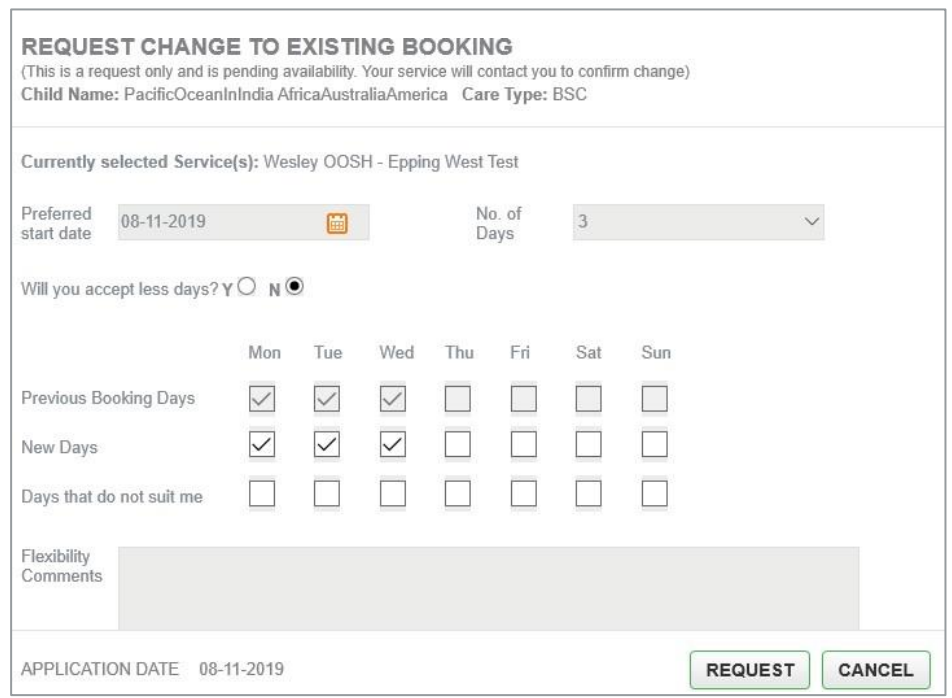

5. Click the **Request** button to submit the changes.

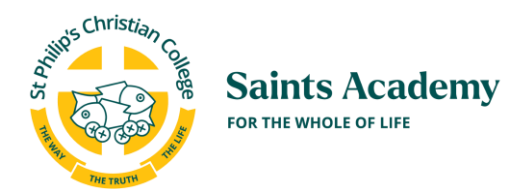

- 6. Saints Academy will process your request.
- 7. You will receive an email saying that an Offer for the new booking is now available for you.
- 8. Log into the My Family Lounge web portal.
- 9. Go to the **Offer** section.
- 10. Click on **View Offer.**

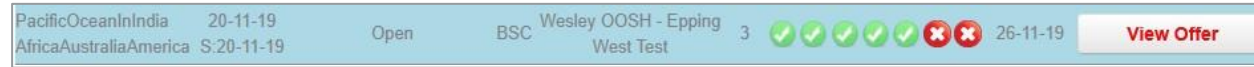

- 11. The Offer screen will appear.
- 12. Click on the Accept button.

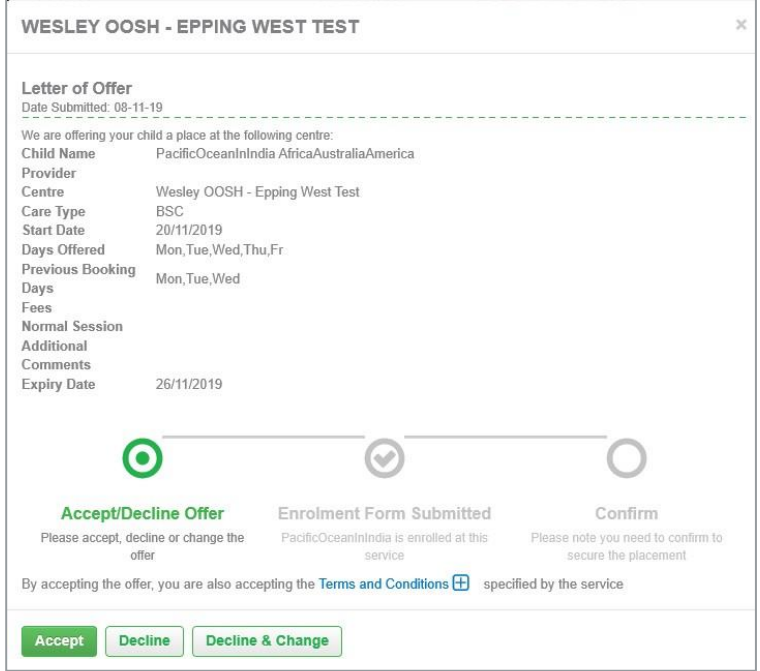

13. Then click on the **Confirm Booking** button to finalise the changes to your child's permanent booking.

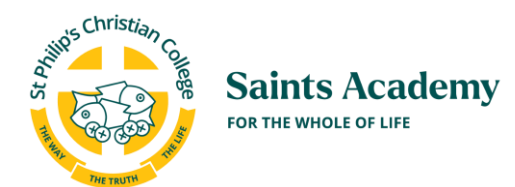

<span id="page-17-0"></span>.

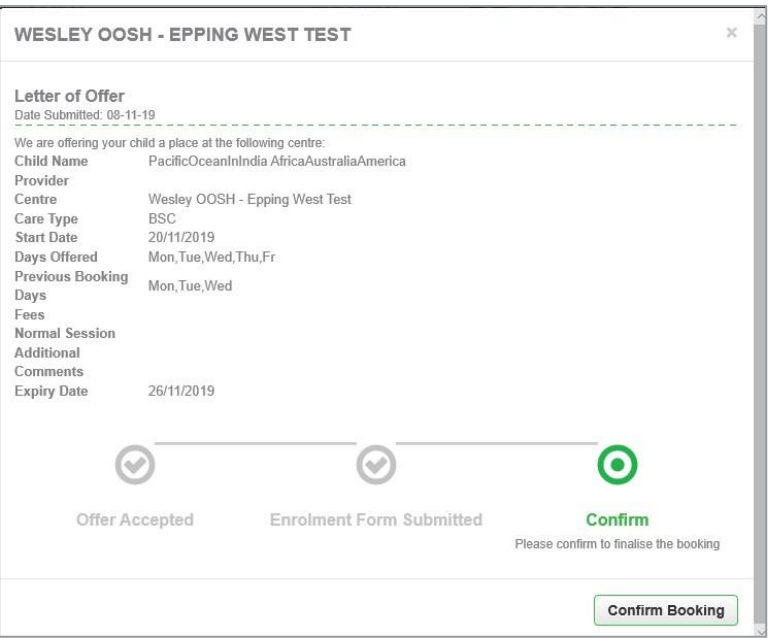

#### **4.5** How to Cancel Your Child's Permanent Booking

Please contact your Saints Academy Service via email if you wish to cancel your child's permanent booking. You cannot cancel a permanent booking using My Family Lounge. Please refer to the Service Fee policy for notice periods when cancelling your child's booking.

#### <span id="page-17-1"></span>**4.6** Vacation Program and After School Program - How to Make a Casual Booking

Go to the instructions on our website for casual bookings [HERE](https://spcc-v1.imgix.net/assets/src/cessnock/My-Family-Lounge-Saints-Academy-Adding-Cancelling-Casual-Bookings-for-Vacation-Program.pdf)

#### <span id="page-17-2"></span>**4.7** What to do if You have Forgotten your Password

- 1. Go to the My Family Lounge login page.
- 2. Enter your Email address (username).
- 3. Enter a password.
- 4. Click Sign-In.

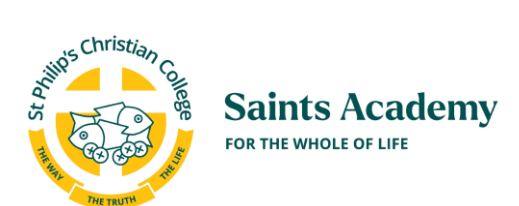

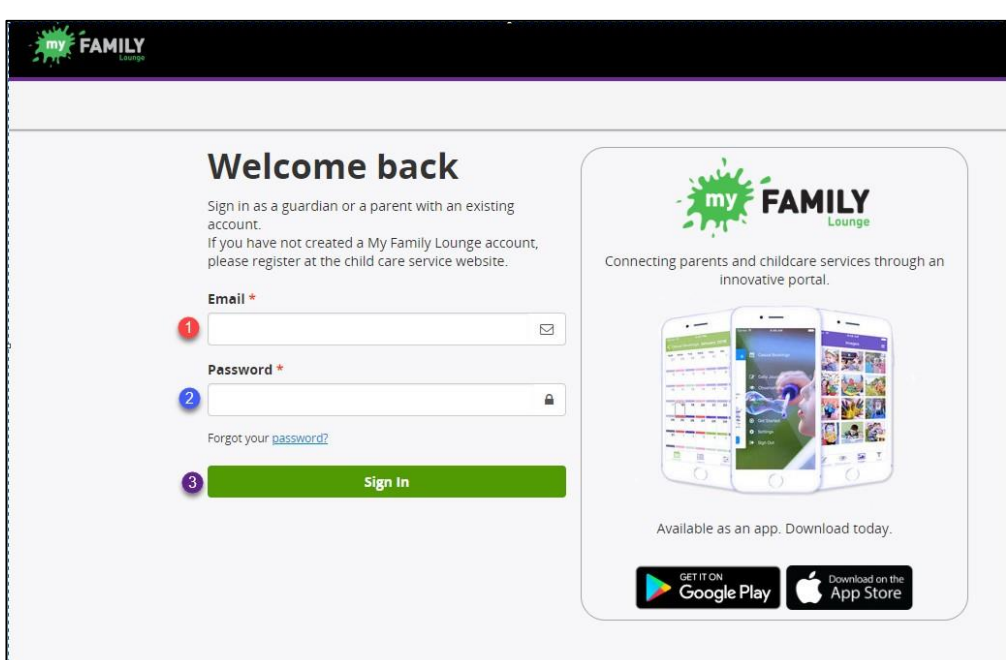

- 5. You will be prompted to enter your Password again.
- 6. **Select Forgotten Password?**

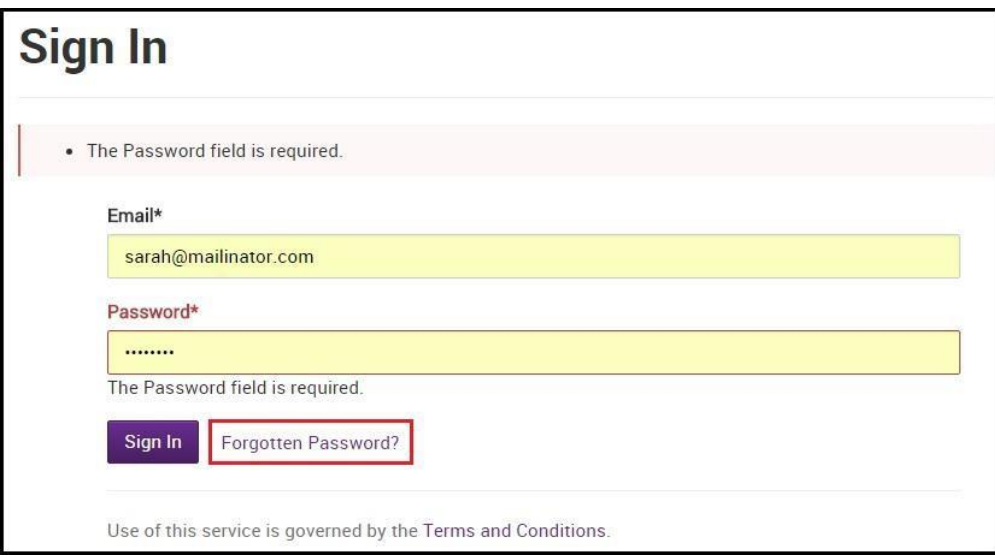

- 7. Enter your email address.
- 8. Press Recover Account.

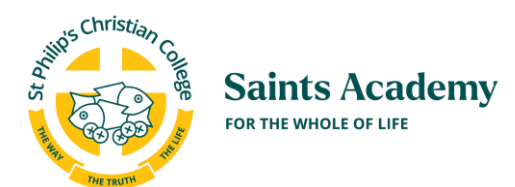

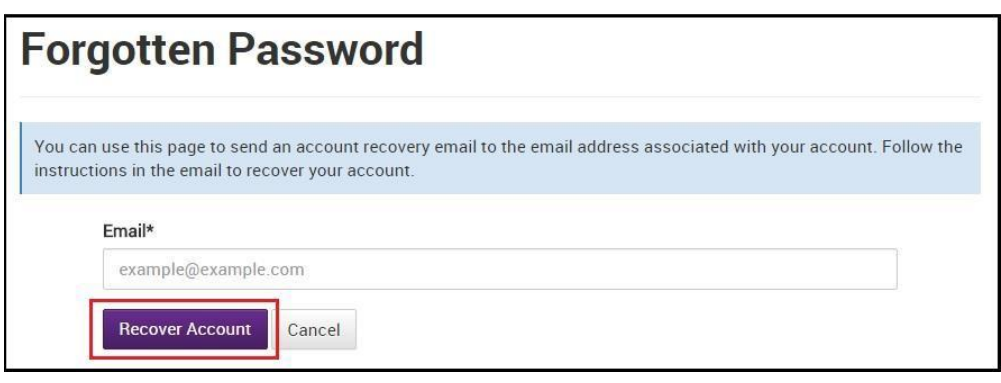

- 9. You will receive an email prompting you to Reset Password.
- 10. Press **Reset Password** and follow the promptsto reset your password.

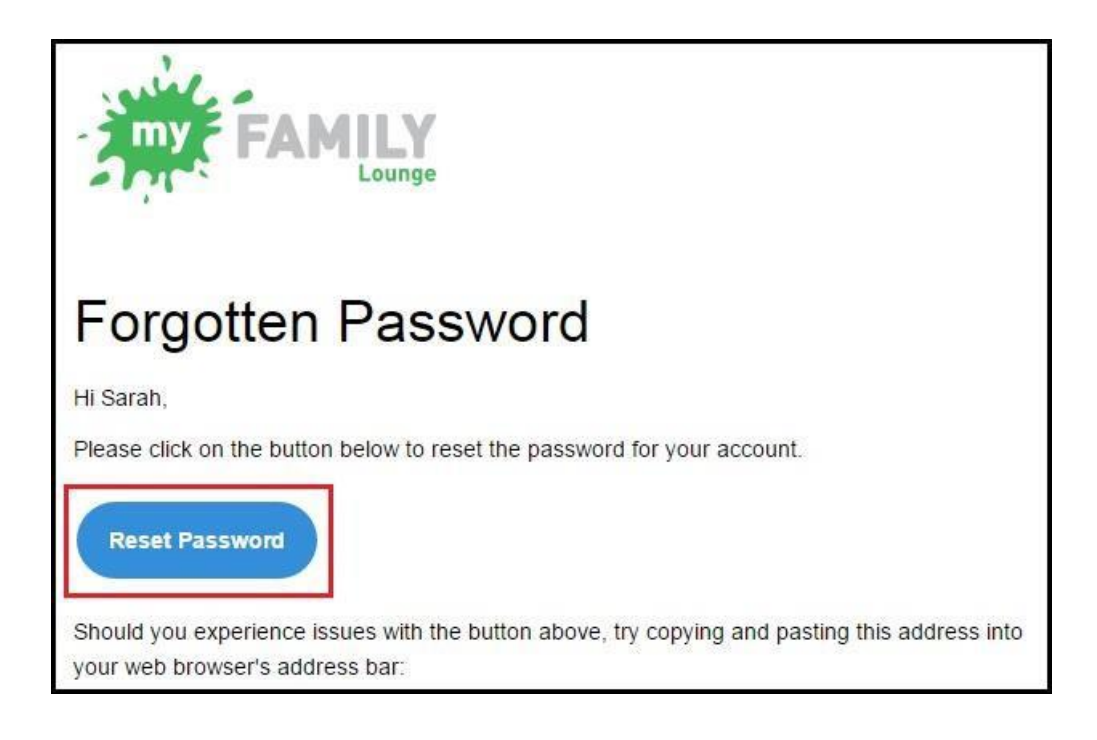

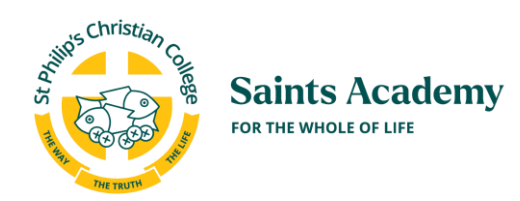

### <span id="page-20-0"></span>**5** How to Download the My Family Lounge Mobile App

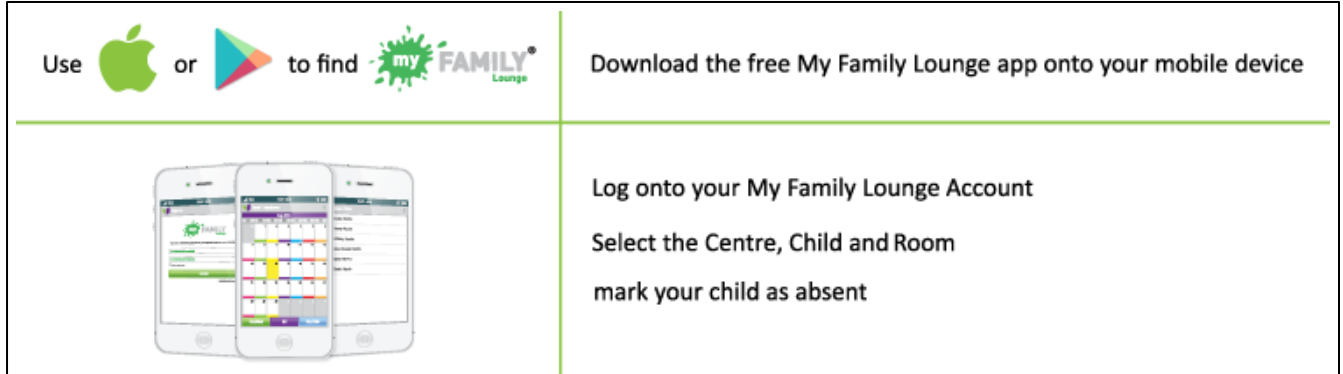

- 1. Prior to using the My Family Lounge Mobile App you will need to complete the registration process for your My Family Lounge account.
	- a. Go to **Section 4.1** to complete your registration process if you have a child attending Saints Academy already.
	- b. Go to **Section 2.2** if you do not have a child who is attending Saints Academy.
- 2. The free App is available for both Android and Apple devices. Simply go to the Google Play or App store.

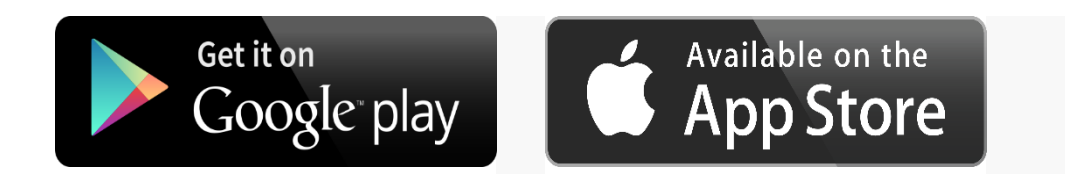

3. Search for 'My Family Lounge'.

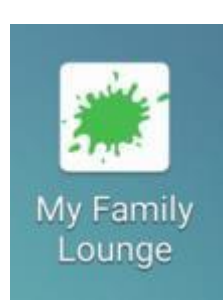

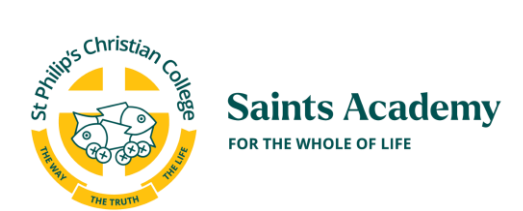

4. Install the My Family Lounge app

5. Once the My Family Lounge App is installed on your mobile device, you can proceed to use the My Family Lounge App.

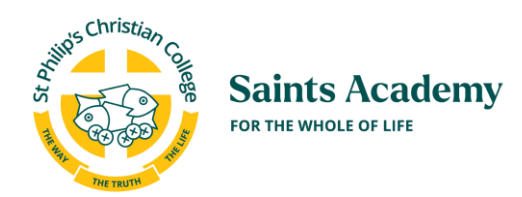

### <span id="page-22-0"></span>**6** FAQs

#### <span id="page-22-1"></span>**6.1** I am getting a black screen when I press a button on My Family Lounge

Log out of My Family Lounge and log back in. You should now be able to proceed as normal.

#### <span id="page-22-2"></span>**6.2** I can't remember my password

Go to Section 4.5 of this user guide and follow the instructions to reset your password.

#### <span id="page-22-3"></span>**6.3** I need help using My Family Lounge

If you have read through this user guide and would like help in using My Family Lounge, please email your Service admin and they will help you;

- For Newcastle emai[l saintsacademy.newcastle@spcc.nsw.edu.au](mailto:saintsacademy.newcastle@spcc.nsw.edu.au)
- For Gosford emai[l saintsacadmey.gosford@spcc.nsw.edu.au](mailto:saintsacadmey.gosford@spcc.nsw.edu.au)
- For Port Stephens emai[l saintsacademy.ps@scc.nsw.edu.au](mailto:saintsacademy.ps@scc.nsw.edu.au)
- For Cessnock email [saintsacademy.cessnock@spcc.nsw.edu.au](mailto:saintsacademy.cessnock@spcc.nsw.edu.au)

#### <span id="page-22-4"></span>**6.4** Who can I put down as an Emergency Contact?

We highly recommend that you list down at least two Emergency Contacts. They need to be someone other than the Primary or Secondary Contacts.